Certified Expert **ADOBE<sup>®</sup> PREMIERE<sup>®</sup> PRO CC** 

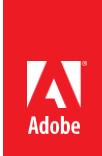

# ACE: Premiere Pro CC 2015 Exam Guide

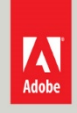

Adobe Digital Learning Services provides this exam guide to help prepare partners, customers, and consultants who are actively seeking accreditation as Adobe Certified Experts (ACE). This guide, while designed to describe the exam in detail and provide as much information as possible, is not meant to be the sole means of exam preparation. Adobe Digital Learning Services offers courses that provide in-depth training on the exam content.

Hands-on experience with the Adobe product suite is also a critical element in preparing to pass any Adobe certification exam.

### ACE: Premiere Pro CC 2015 exam overview

The typical candidate has over three years' editing experience in a professional environment in an intermediate or senior-level position, and has produced output for internal or external clients. Job titles may include: Editor, Assistant Editor, Producer, and Social Media Producer.

#### Exam description

The exam has two parts:

- 60 multiple-choice questions, covering a range of topics listed below
- A short survey that we use to gather information about your product experience

The exam has a time limit of 90 minutes, and includes a timer to mark the remaining time.

#### Exam scoring

All Adobe exams are reported on a scale of 300 to 700. The passing score for each exam is 550. For more information about scaled scoring, visit th[e FAQs.](https://www.adobe.com/training/course-faq.html#cert-general)

#### Scheduling exams

Our exams are delivered worldwide by PSI.

To register for the exam:

- 1. Visit Adobe'[s credential management system.](https://www.certmetrics.com/adobe/)
- 2. If you have logged in before, use your email address or login ID and password to access the system and go to step 6.
- 3. If you have never logged into CertMetrics before, click "Never logged in before" to create an account and follow step 4 or 5.
- 4. If you have previously taken an Adobe exam, select "Click here if you have already taken an Adobe exam." You will be asked to enter the email address you last used to register for an exam. If you do not remember which email address you used, you may also enter information from an exam score report to verify your identity. You will receive an email with your login ID and a link to reset your password.
- 5. If you have never taken an Adobe exam before, provide the required information to establish an account. Once you submit the form, you will receive an email prompting you to set up a login ID and password.
- 6. When you are logged into CertMetrics, click "Schedule your exam at PSI."
- 7. You will be directed to a new page within CertMetrics where you will click "Click here to log in to PSI."
- 8. Scroll through the list of exams and press the "Schedule Exam" button for your exam.
- 9. Select your exam language and location to see test center options in your area.
- 10. Select an available date and start time.
- 11. Confirm schedule details to receive a booking confirmation.
- 12. Proceed to payment.
- 13. After payment is successful, you will receive an email confirmation your registration details and a receipt.

#### Exam preparation

#### The following are typical tasks that you should already be able to perform:

- Setup project(s) and sequence(s)
- Import camera media and digital assets
- Organize media
- Edit clips into a sequence and modify the order as needed
- Adjust the duration of clips using trimming tools
- Refine and enhance the audio and video portions of a project using appropriate techniques
- Exchange media or projects with other applications
- Utilize metadata, markers, and captioning data
- Create and add titles
- Create digital and analog outputs

## Exam topics may include:

## Import, Organize, and Select Assets

- Importing assets
- Organizing media
- Marking ranges of clips

#### Work with Media and Sequences

- Creating and editing sequences
- Adding clips to a sequence
- Adjusting clips within a sequence
- Utilizing metadata, markers, and captioning data

## Adjust the Audio Properties of Clips and Sequences

- Working with audio clips
- Mixing Audio Using Track Adjustments and Effects

#### Use Effects, Transitions and Titles

- Modifying the appearance of clips
- Creating transitions
- Working with titles

#### Exchange and Manage Media and Projects

- Exchanging media or projects with other applications
- Creating digital and analog media
- Managing projects and media

## Exam preparation checklist

- I have a minimum of three years' experience in Premiere Pro and editing in a professional environment, and have produced output for internal or external clients.
- I am familiar with Adobe Media Encoder.
- I can complete the tasks outlined in the "Exam preparation" section without assistance.
- I have read and studied the topics listed in this exam guide.

## Sample questions

- 1. How are the In and Out points cleared in a clip being adjusted in the Source panel?
	- A. Click Marker > Clear In and Out
	- B. Click Marker > Reset All Markers
- C. Click the Reset all Points tool in the Source panel
- D. Click the Mark In and Mark Out tools in the Source panel

Answer: A

2. A user wants to create a new sequence using all of the clips in a bin.

How can the user do this quickly?

- A. Right-click on the bin and choose New Sequence
- B. Drag and drop the bin onto the Project panel New Item button
- C. Right-click on the bin and choose Create Multi-Camera Source Sequence
- D. Drag and drop the bin onto the Project panel Automate to Sequence button

#### Answer: B

3. A user has applied an In and Out mark to a clip in the Source monitor. The user has also applied an Out mark only to the current sequence.

Where will the new clip be placed when applying an Overwrite edit?

- A. The In mark of the clip and the sequence playhead will be aligned.
- B. The In mark of the clip and the Out mark of the sequence will be aligned.
- C. The clip will be edited to fit between the sequence playhead and Out mark.
- D. The Out mark of the clip and the Out mark of the sequence will be aligned.

#### Answer: D

4. There is a 5-second gap into which an image needs to be inserted, but on import, the image was set to 15 seconds. In and Out markers have been set for the gap in the Sequence, and the playhead is at the beginning of the gap. The image is in the Source monitor and the Overwrite button has been pressed

Which Fit Clip dialog option inserts the image to fit without leaving any gaps or overwriting any adjacent clips?

- A. Ignore Source Length
- B. Ignore Source Out Point
- C. Ignore Sequence In Point
- D. Ignore Sequence Out Point

#### Answer: B

- 5. How can a clip be inserted without shifting clips on other tracks?
	- A. Shift+drag
	- B. Ctrl+drag (Command+drag)
	- C. Ctrl+Alt+drag (Command+Option+drag)
	- D. Ctrl+Shift+drag (Command+Shift+drag)

#### Answer: C

- 6. A user has shot footage at 60 frames per second and wants to play it back at 30 frames per second. Where can the user set the new frame rate?
	- A. Right-click (Control-click) on the clip and choose Field Options >

Frame rate

- B. Right-click (Control-click) on the clip and choose Speed / Duration > Frame rate
- C. Right-click (Control-click) on the clip in the sequence and choose Modify > Interpret Footage > Assume this frame rate
- D. Right-click (Control-click) on the clip in the Project panel and choose Modify > Interpret Footage > Assume this frame rate

### Answer: D

- 7. Which step is used to add audio effects in the Audio Mixer?
	- A. Edit the clip in monostereo to avoid clipping
	- B. Edit the audio in the Effects and Send panel
	- C. Apply the effects in the order desired for processing
	- D. Apply the effects after the application of the track's fader

#### Answer: C

- 8. How should a user set the audio output of a sequence to the value mandated by the broadcaster?
	- A. Right-click the audio track, select Audio Gain, Set Gain to
	- B. Select the audio in the Project panel, choose Clip > Set Output Volume
	- C. Expand the audio track's options, select Volume > Level in the clip drop-down menu
	- D. Select the Sequence in the Project panel, choose Sequence > Normalize Master Track

Answer: D

- 9. Which step in Premiere Pro is used to copy the sequence to After Effects?
	- A. File > Copy
	- B. Edit > Copy
	- C. File > Export > After Effects Composition
	- D. Edit > Adobe Dynamic Link > Copy to After Effects

#### Answer: B

10. What is copied when clips from sequences in a project are in the process of being archived using

Collect Files and Copy to New Location?

- A. Complete clips of all sequences
- B. Entire clips of selected sequences
- C. All clips are transcoded into a single format
- D. Selected clips are transcoded into a single format

Answer: B

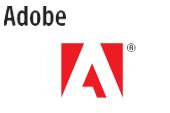

**Adobe Systems Incorporated** 345 Park Avenue San Jose, CA 95110-2704 USA *[www.adobe.com](http://www.adobe.com/)*

Adobe, Premiere Pro, and the Adobe logo are either registered trademarks or trademarks of Adobe Systems Incorporated in the United Statesand/orothercountries.

©2016 Adobe Systems Incorporated. All rights reserved. Printed in the USA.

08/16